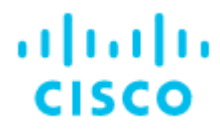

# **Configure Blue Coat ProxySG to Upload Log Files to Cisco Global Threat Alerts**

*Last updated: July 28, 2022*

## **Contents**

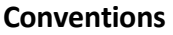

**Introduction** 

### **Prerequisites**

Requirements

Components Used

#### **Configure**

Configure the Proxy

User Authentication

Configure DNS

**Next Steps** 

**Troubleshooting**

## **Conventions**

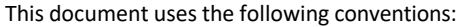

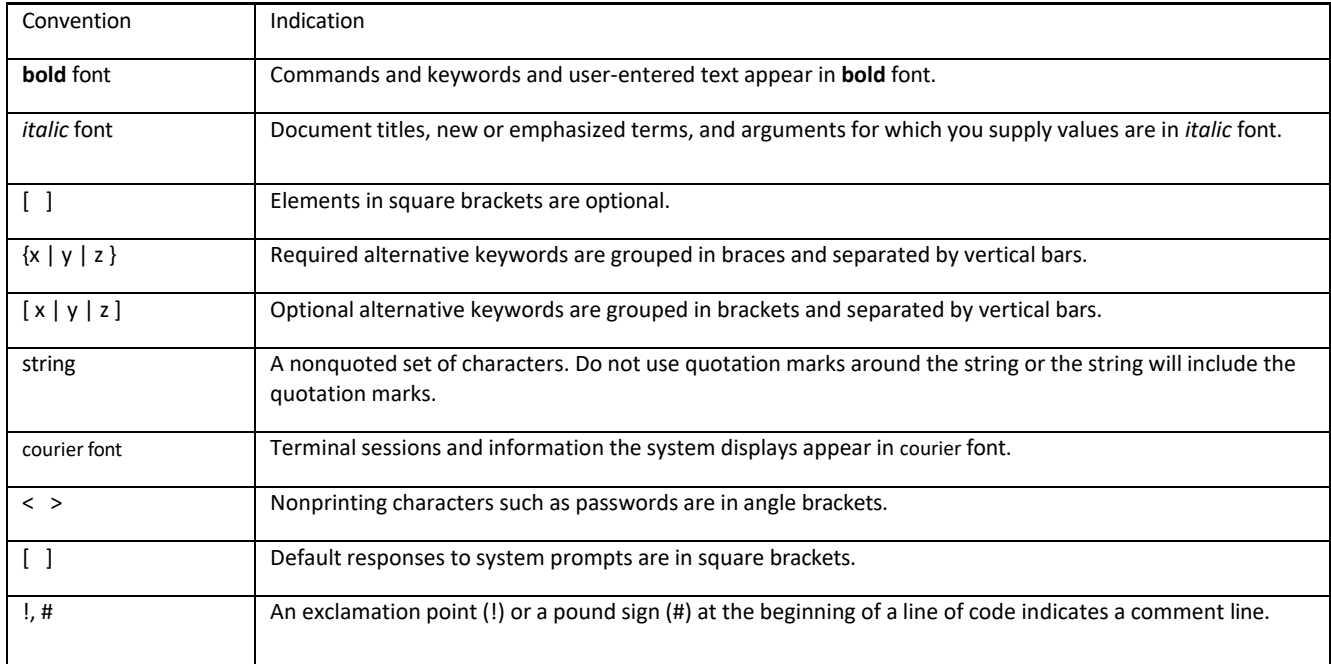

**Note:** Means *reader take note*. Notes contain helpful suggestions or references to material not covered in the manual.

Caution: Means reader be careful. In this situation, you might perform an action that could result in equipment damage **or loss of data.**

#### **Warning: IMPORTANT SAFETY INSTRUCTIONS**

Means danger. You are in a situation that could cause bodily injury. Before you work on any equipment, be aware of the **hazards involved with electrical circuitry and be familiar with standard practices for preventing accidents. Use the statement number provided at the end of each warning to locate its translation in the translated safety warnings that accompanied this device.**

#### **SAVE THESE INSTRUCTIONS**

**Regulatory:** Provided for additional information and to comply with regulatory and customer requirements.

### **Introduction**

This document describes how to configure a Blue Coat ProxySG to upload its log files to Cisco, where cloud-based machine learning analyzes the data and reports its findings in the global threat alerts (formerly Cognitive Intelligence or Cognitive Threat Analytics) portal.

### **Prerequisites**

### **Requirements**

Cisco ScanCenter is the administration portal into Cisco Cloud Web Security. You must first create a device account in Cisco ScanCenter for your Blue Coat ProxySG.

- Log in to Cisco ScanCenter
- Click the **Threats**tab
- Click the global settings menu icon in the upper-right corner of the page
- Click **Device Accounts**
- Choose **Automatic** upload method

For more information, see Proxy Device [Uploads.](https://www.cisco.com/c/en/us/td/docs/security/amp/endpoints/global-threat-alerts-in-secure-endpoint/m_proxy-device-uploads.html)

Once the device account is created, copy this information from the Add Device Account page in Cisco ScanCenter to paste into your proxy configuration:

- HTTPS host: etr.cloudsec.sco.cisco.com
- HTTPS path
- Device username generated for your proxy device, case sensitive, different per proxy device
- Device password, case sensitive

In order to access your Blue Coat ProxySG, you need:

- Hostname or IP address of your Blue Coat ProxySG
- Login credentials to the Blue Coat ProxySG
	- o Default username is admin
	- o No default password, must be configured
- Web browser with Java<sup>TM</sup> plug-in, Blue Coat does NOT support Google Chrome, Opera, or Safari

**Caution:** The information in this document was created from devices in a lab environment. If your network is live, understand the potential impact of any configuration command.

### **Components Used**

The information in this document was tested on this hardware:

• Blue Coat ProxySG 600

The information in this document was tested on these software versions:

- SGOS 6.5.7.5
- SGOS 6.5.6.1

**Note:** Other versions are currently *not* supported as they may *not* work properly when uploading to global threat alerts.

## **Configure**

#### **Configure the Proxy**

- 1. Point your web browser to your Blue Coat ProxySG:
	- a. https://sg\_600.*hostname*:8082/ or
	- b. https://*a.b.c.d*:8082/ where *a.b.c.d* is the proxy'sIP address
- 2. If needed, accept the insecure HTTPS certificate to proceed.
- 3. Log in as admin.
- 4. If needed, accept the Java<sup>TM</sup> security warning to proceed.
- 5. Navigate to **Configuration** > **Access Logging** > **General**.
- 6. Select the **Enable Access Logging** check box, and click the **Apply** button.
- 7. Navigate to **Configuration** > **Access Logging** > **Formats**.
- 8. Click the **New** button to create a new format entry.
- 9. Enter a unique name in the **Format Name** field. In this example, we used daniels:

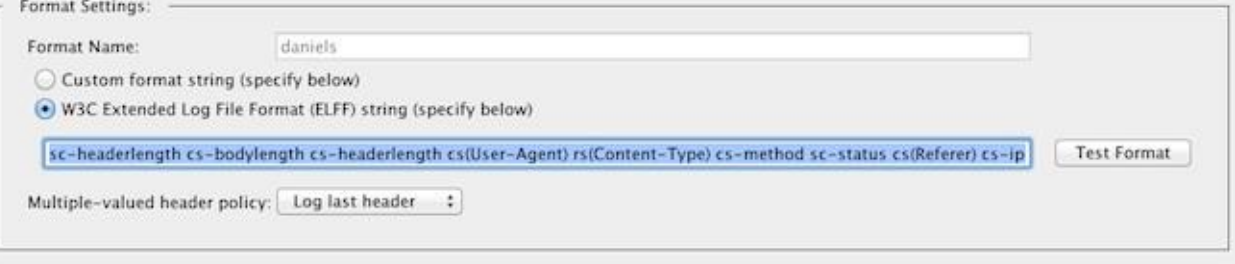

Cancel

10. Click the radio button for **W3C Extended Log File Format (ELFF) string** and paste the following string into the field:

 $-10K$ 

```
timestamp time-taken c-ip cs-username s-ip s-port c-port cs-uri cs-
bytes sc-bytes sc-bodylength sc-headerlength cs-bodylength cs-
headerlength cs(User-Agent) rs(Content-Type) cs-method sc-status 
cs(Referer) cs-ip r-ip r-port rs(Location) s-action sc-filter-result
```
- 11. Click the **OK** button.
- 12. Click the **Apply** button.
- 13. Navigate to **Configuration** > **Access Logging** > **Logs**.
- 14. Click the **New** button to create a new log entry.
- 15. Choose the format name you created in Step 9 for both the Log Name and Log Format. In this example, we used daniels:

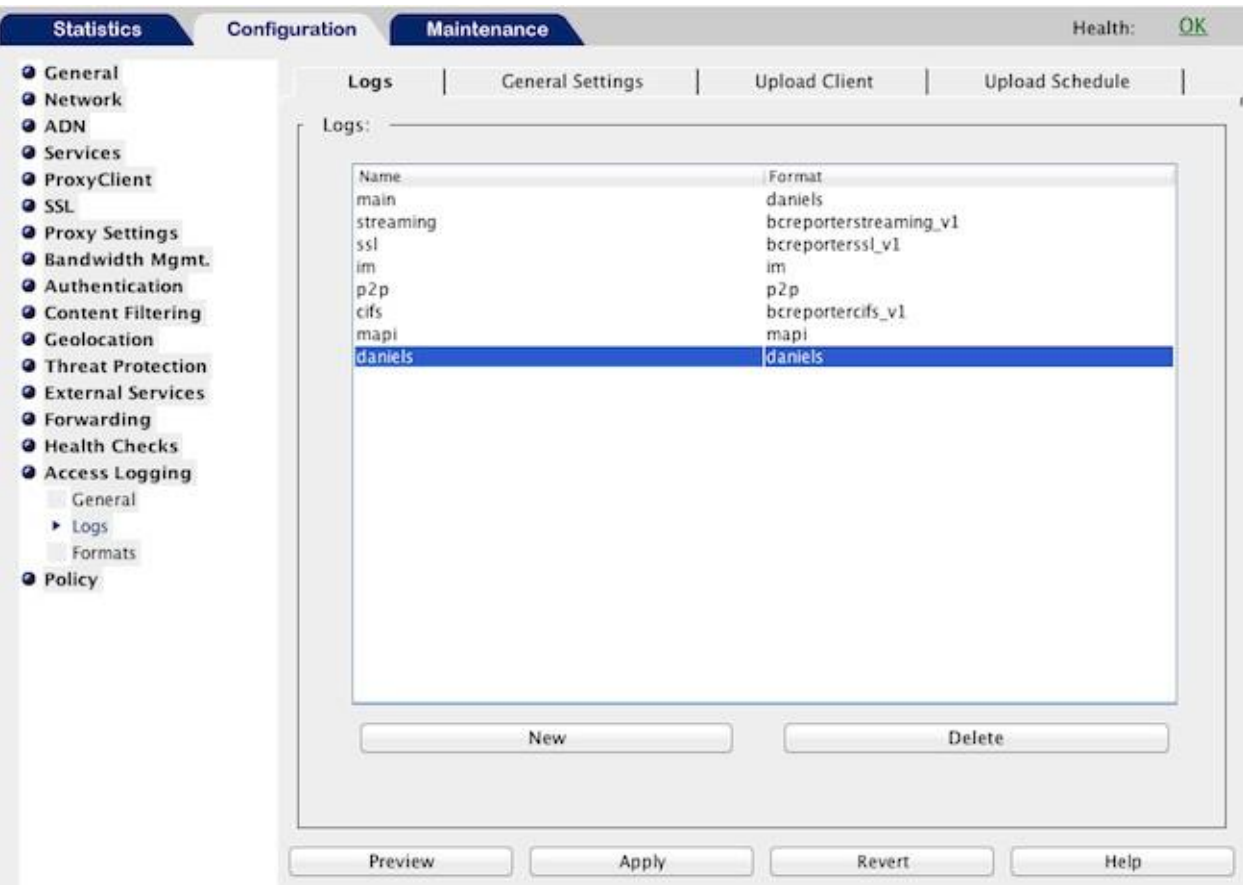

- 16. Click the **OK** button.
- 17. Click the **Apply** button.
- 18. You may receive a popup warning message which can safely be ignored. Message says log entries in the previous format may be mixed with entries in the current format in the same log file.
- 19. Click the **Upload Client** tab.
- 20. In the Log pull-down, select the log from Step 15.
- 21. In the **Client type** pull-down,select **HTTP Client**.
- 22. Click the **Settings** button next to **Client type**, and a new window appears.
- 23. In the **Host** field, enter the host provided in Cisco ScanCenter; for example: etr.cloudsec.sco.cisco.com
- 24. In the **Port** field, enter 443.
- 25. In the **Path** field, enter the path provided in Cisco ScanCenter; for example: /upload/*username*
- 26. In the **Username** field, enter the username generated for your device in Cisco ScanCenter. The device username is case sensitive and different for each proxy device.
- 27. For now, don't change the **Filename** field.
- 28. Select the **Use secure connections (SSL)** check box.
- 29. Click the **Change Primary Password** button, and a new window appears.
- 30. In the password fields, enter the password generated for your device in Cisco ScanCenter. The device password is case sensitive.
- 31. Click the **OK** button.
- 32. Click the **Upload Schedule** tab.
- 33. In the Log pull-down, select the format name you created in Step 9.
- 34. In the **Upload the log file** section, select upload the log file **Every** 0 hours and 55 minutes.

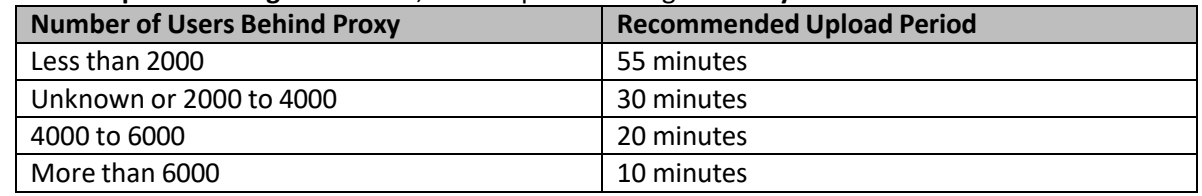

- 35. Click the **Apply** button.
- 36. Navigate to **Configuration** > **Policy** > **Visual Policy Manager**.
- 37. Click the **Launch** button, and a new window appears.
- 38. Navigate to **Policy** > **Add Web Access Layer**.
- 39. Name the layer Cisco Logging Web Access Layer and click **OK**.
- 40. Move your cursor to the **Action** column, right-click, and choose **Set**:
	-

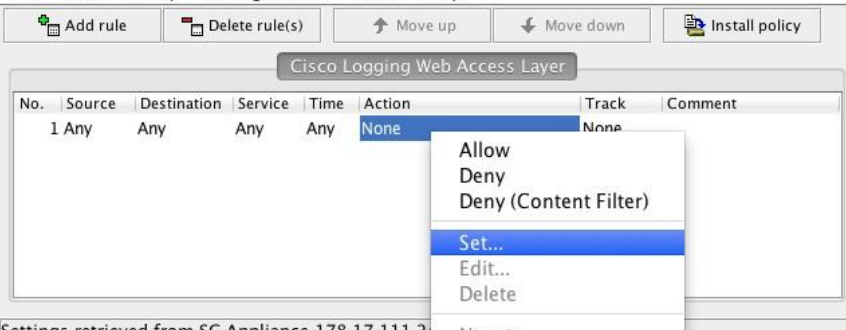

- Settings retrieved from SG Appliance 178.17.111.2 Negate
- 41. In the **Show** pull-down, choose **Modify Access Logging Objects**:

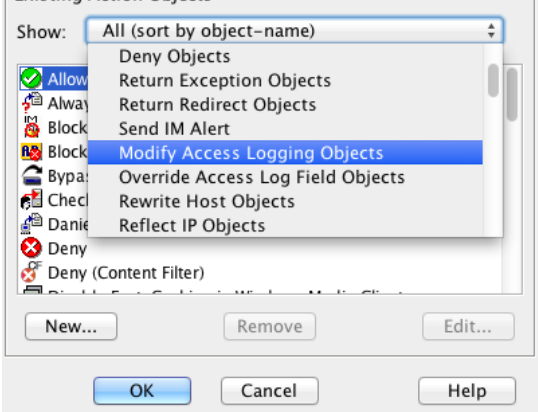

42. Click the **New** button and choose **Modify Access Logging**:

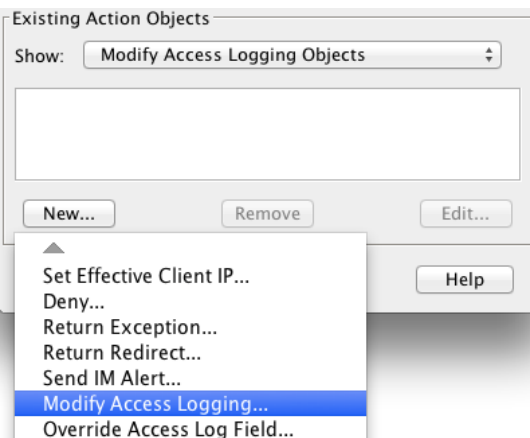

- 43. Enter a name. For this example we will use Cisco Access Logging.
- 44. Click the radio button for **Enable logging to** and in the pull-down choose the log from Step 15. In this example, we used daniels:

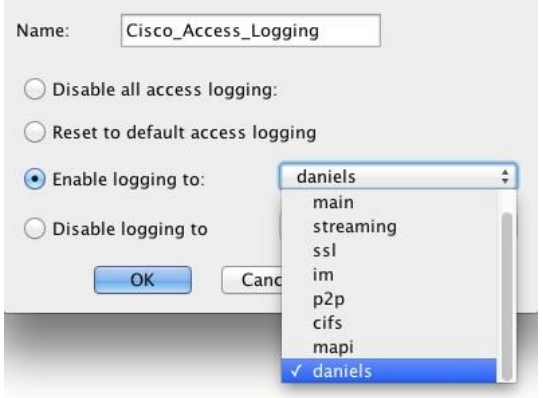

- 45. Click the **OK** button.
- 46. Click another **OK** button.
- 47. Click the **Install Policy** button.
- 48. After the "policy installation was successful" message is shown, close the Visual Policy Manager window.

### **User Authentication**

In order to get user details for access logs, users must be authenticated. Follow these steps to set up LDAP authentication.

- 1. Navigate to **Configuration** > **Authentication** > **LDAP**.
- 2. On the **LDAP Realms** tab, click the **New** button to create a LDAP realm.
- 3. Enter a name for the realm and the realm configuration parameters. For example:

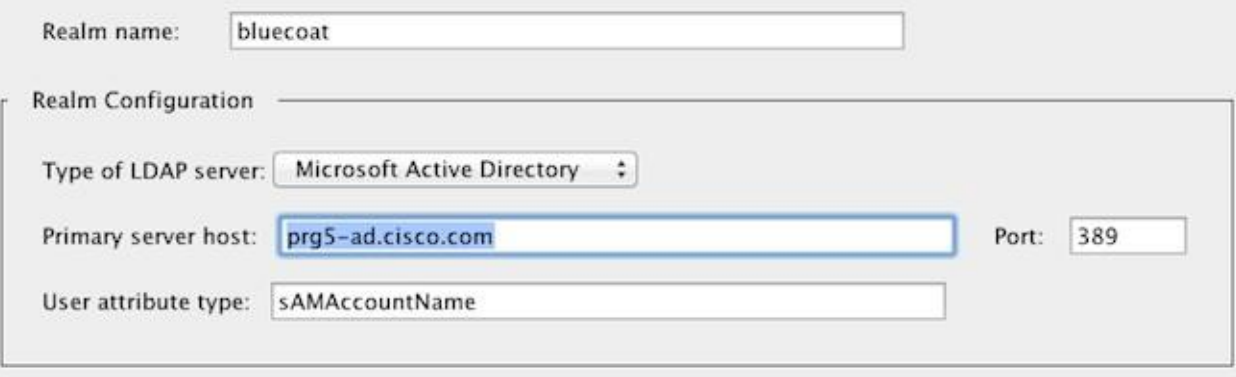

Other realm configuration parameters have been set to default values.

OK

Cancel

- 4. Click the **OK** button.
- 5. Click the **LDAP Servers** tab.
- 6. In the **Realm name** pull-down, choose the LDAP realm you previously created.
- 7. Select the **Follow referrals** check box.
- 8. Choose the **Type of LDAP server**, and enter the **Primary server host**. For example:

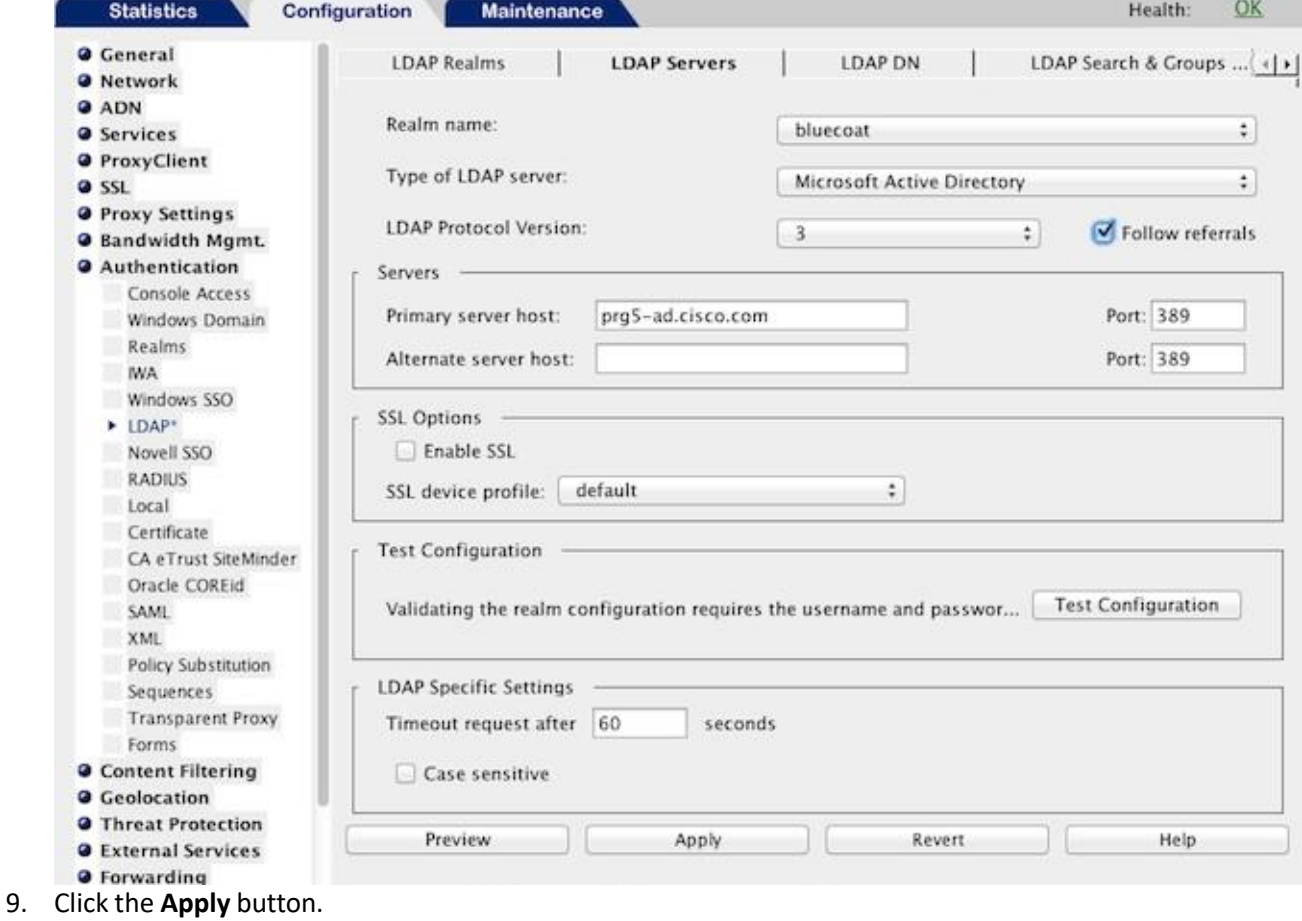

- 10. Click the **LDAP DN** tab.
- 
- 11. Click the **New** button.
- 12. In the **Add Base DNs** field, enter the distinguished name string. For example:

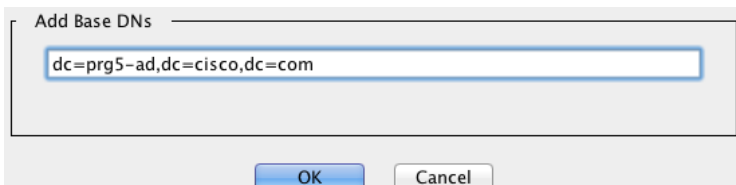

- 13. Click the **OK** button.
- 14. Click the **LDAP Search & Groups** tab.
- 15. In the **Realm name** pull-down, choose the LDAP realm you previously created.
- 16. Enter the **Search user DN** information. For example:

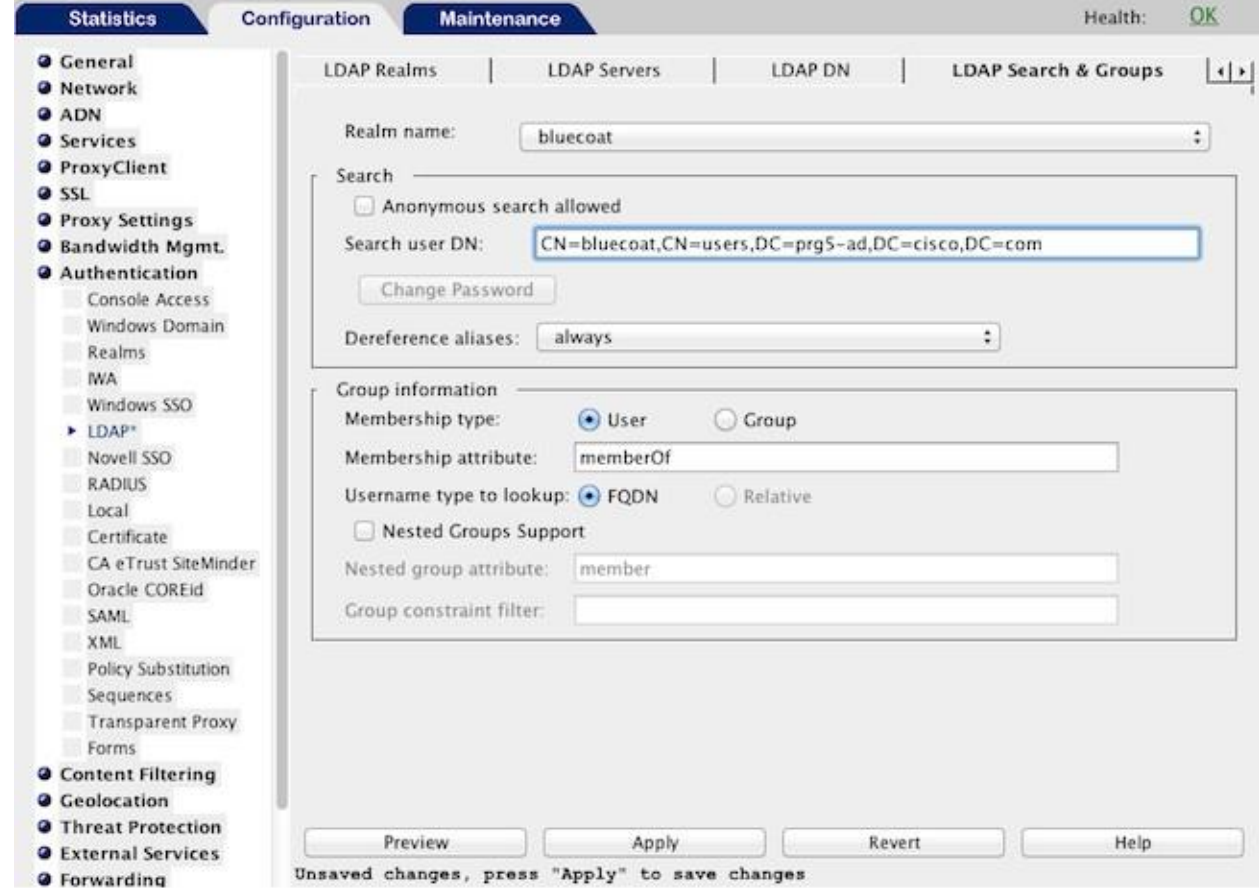

- 17. Click the **Change Password** button.
- 18. Enter the password in the password fields, and click the **OK** button.
- 19. Click the **Apply** button.

### **Configure DNS**

The following configuration section is optional. Please consult your IT department before making these changes. If you use Microsoft Active Directory, you may need to add its address to the list of DNS servers. For example:

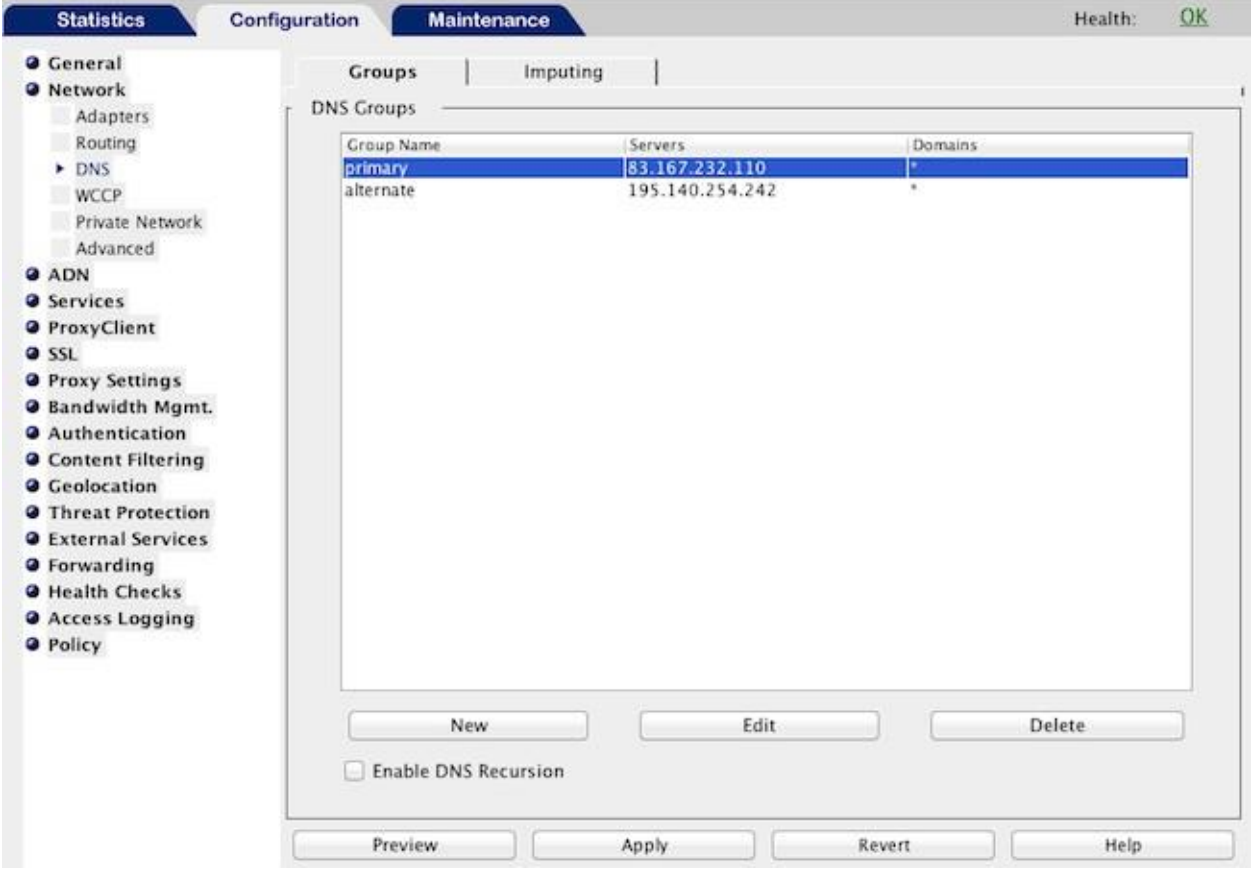

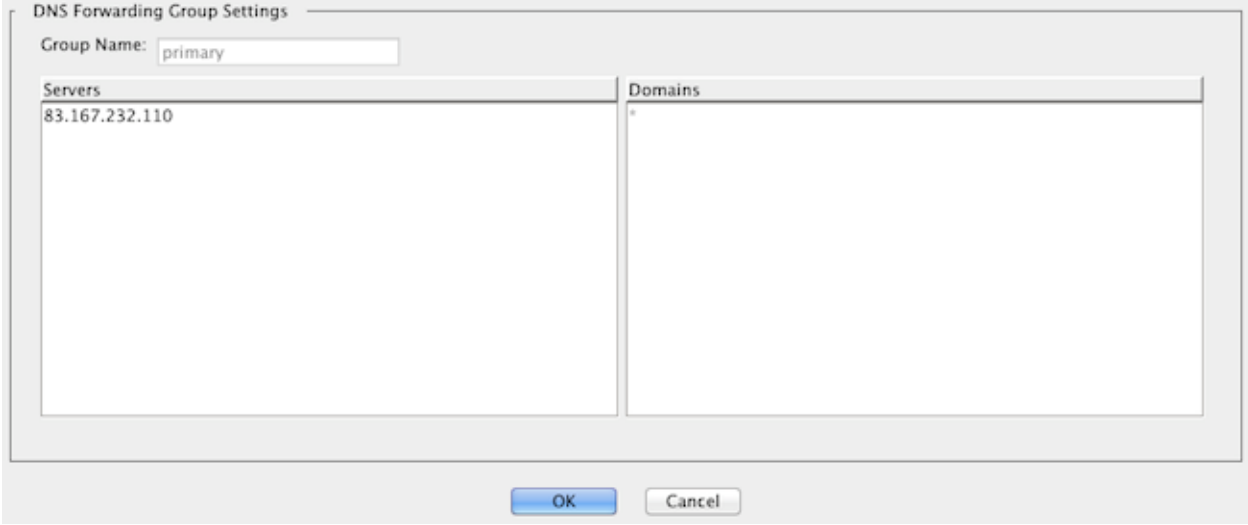

### **Next Steps**

Sign in to Cisco ScanCenter and check the DEVICE ACCOUNTS page to verify that the uploading is successful. When you browse the web from devices behind your Blue Coat ProxySG, the telemetry data logged in the files will be uploaded to Cisco's cloud-based machine learning system for analysis and displayed in the Threats tab and global threat alerts portal. For details, see [Proxy Device Uploads.](https://www.cisco.com/c/en/us/td/docs/security/amp/endpoints/global-threat-alerts-in-secure-endpoint/m_proxy-device-uploads.html)

### **Troubleshooting**

- 1. Log into your Blue Coat ProxySG.
- 2. Navigate to **Configuration** > **Access Logging** > **Logs** > **Upload client**.
- 3. Click the **Test upload** button.
- 4. View the log files by navigating to **Statistics** > **Advanced** > **Event Log**.
- 5. Click **Show event log tail with refresh time**.

### Obtaining Documentation and Submitting a Service Request

For information on obtaining documentation, using the Cisco Bug Search Tool (BST), submitting a service request, and gathering additional information, see *What's New in Cisco Product Documentation* at: [http://www.cisco.com/c/en/us/td/docs/general/whatsnew/whatsnew.html.](http://www.cisco.com/c/en/us/td/docs/general/whatsnew/whatsnew.html)

Subscribe to *What's New in Cisco Product Documentation*, which lists all new and revised Cisco technical documentation, as an RSS feed and deliver content directly to your desktop using a reader application. The RSS feeds are a free service.

Cisco and the Cisco logo are trademarks or registered trademarks of Cisco and/or its affiliates in the U.S. and other countries. To view a list of Cisco trademarks, go to this URL: [www.cisco.com/go/trademarks.](http://www.cisco.com/go/trademarks) Third-party trademarks mentioned are the property of their respective owners. The use of the word partner does not imply a partnership relationship between Cisco and any other company. (1110R)

© 2016-2022 Cisco Systems, Inc. All rights reserved.